## Introduction to add-ons

Last Modified on 18/08/2023 11:42 am IST

To view all products, do the following:

- 1. Login to your WebStore Manager.
- 2. Go to Products > Product Details.
- 3. Scroll to Add-ons.

## Introduction to add-ons

• Add-ons enables you to offer items related to a product that can be sold with or without promotion.

Add-ons

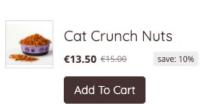

- The **Add-ons panel** is customizable and can be placed anywhere on the product page and styled to your preference using our template editor.
- Choose to provide discounts for add-ons if the shopper buys them together with the main product.
- By offering a discount, you increase the likelihood of shoppers choosing complementary products.
- Savings will be displayed in the Shopping Cart:

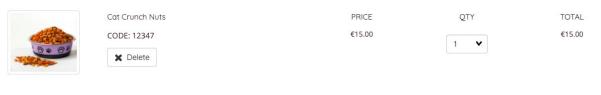

Discount: Add-on for Custom cat food (10.00% off) Saving now: €1.50

To associate new add-ons with a product, follow these steps:

1. Click + Add New.

|     | Thumbnail | Code  | Name            | Brand | Discount Text  | Discount | Actions |
|-----|-----------|-------|-----------------|-------|----------------|----------|---------|
| = 0 |           | 12347 | Cat Crunch Nuts |       | Percentage off | 10% off  | 🖋 Edit  |

2. Search for the **add-ons** you want to add by either:

• Selecting the department and category or searching for products.

| Store navigation                                               | Products                                                                            | dog bone treats<br>Search all for <b>dog bone treats</b> |
|----------------------------------------------------------------|-------------------------------------------------------------------------------------|----------------------------------------------------------|
| Memberships<br>Pet Accessories →<br>Pet food →<br>Technology → | Select a department / category on the left, or use the search box to find products. | Dog bone treats Dog Bone Dog bowl                        |
| Close                                                          |                                                                                     | Add 🖗                                                    |

Note: Add your products before going to another category or search for a different product or it will remove the previously checked products.

4. Choose the discount type.

| Set discount   |   |  |  |
|----------------|---|--|--|
| Discount type  |   |  |  |
| Percentage Off | ~ |  |  |
| Discount value |   |  |  |
| 10             |   |  |  |
| Close          |   |  |  |

- You can choose from the following options on the dropdown list:
  - Percentage Off: a given percentage will be deducted from the add-on price;
  - Amount Off: a given amount will be deducted from the add-on price;
  - None: the add-on will not be discounted.
- You need not enter the percentage symbol, or any currency symbol.
- Click **+Add**.

Note: If you chose multiple add-ons in the previous step, the specified discount will be applied to all of them.

- 5. Product(s) you selected will appear in the Add-ons section.
- 6. The products will appear on your product page under Add-ons:

## Add-ons

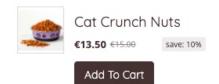

## **Editing add-ons**

- Edit discounts by selecting a product(s) under the **Add-on** section and clicking **Edit Discount**.
- Remove add-ons entirely by selecting a product(s) and clicking **Remove add-ons**.

🗙 Remove Add-Ons 🧳 Edit Discounts

• Change the order of your add-ons by clicking and dragging the products into the preferred order.